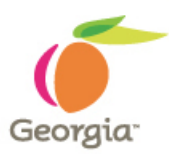

## **Procurement Card (P-Card)**

## **Mukesh Patel**

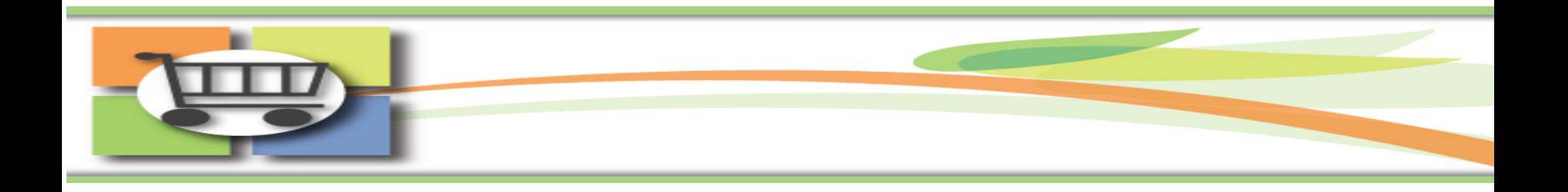

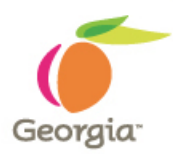

## **Purpose:**

- **1. New 9.2 URL**
- **2. Navigation (Tiles, WorkCenters, Pagelets & NavBar)**
- **3. Reconcile Statement and Review Disputes – Find New Search Parameters**
- **4. Allow Pop-Up Blocker (IE, Chrome & Firefox)**

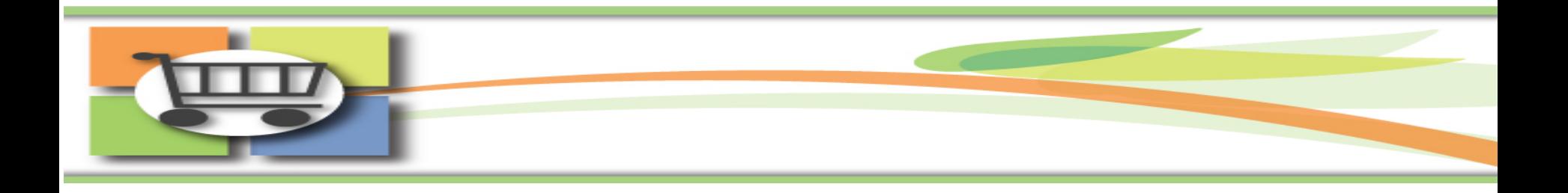

## **New 9.2 URL (web page address)**

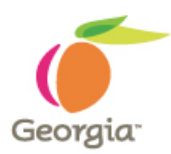

- With the release of Financials 9.2, the URL will change.
- Agencies will need to update any references to the old Financials URL with the new URL.
- Do not be alarmed; temporarily the old URL will go to a redirect page that will list the new URL.
- On October 1st, refer to the TW Financials News and Announcements section, the new URL will be posted there.

**Source:** SAO News: TeamWorks Financials and TGM 9.2 Upgrade - October 9, 2018 – Reminder Email

# **Homepage (Tiles)**

Fluid homepages appear when user successfully logs in to the TeamWorks Financials/TGM. It contains a collection of tiles that show Procurement and Financials information to the end-user based on security roles. It enables an easy way to navigate around the system.

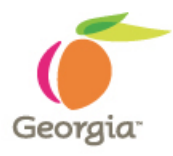

## Team Works Home **News and Announcements** Payables Procurement latest news **INVOICE Purchase Orders Approvals My Favorites** 0

### **NavBar: Navigator (Tiles)**

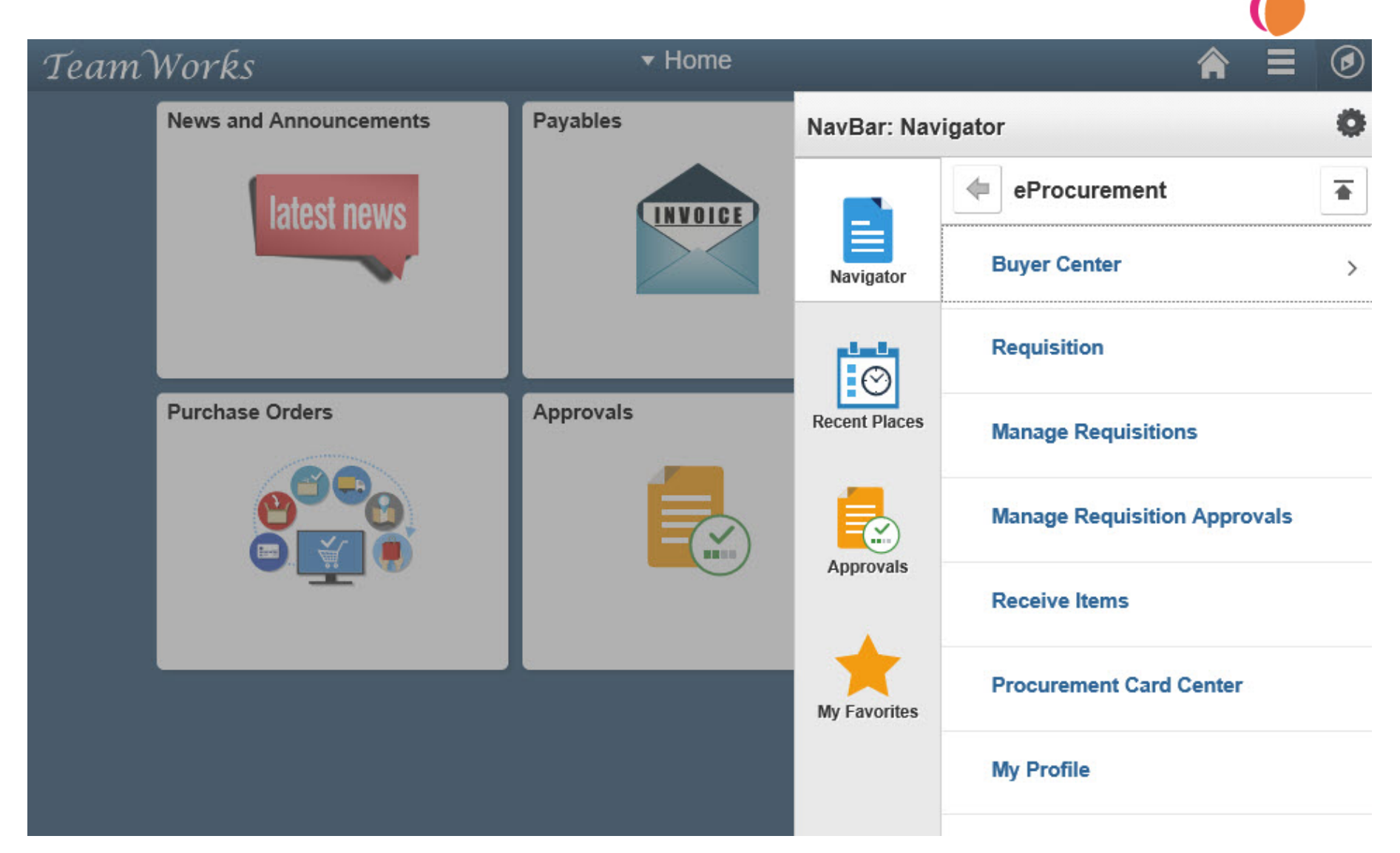

## **WorkCenters**

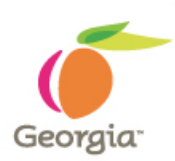

WorkCenters is a new feature in PeopleSoft Financials 9.2. It enables users to access various pages and perform their daily tasks without leaving the WorkCenter, which reduces the time used when navigating through menus.

A WorkCenter is used to increase the productivity of a specific user role by streamlining their work in a central place.

**Benefits:** Centralized access to relevant data, Reduced need to navigate, Personalized view of workload, configurable and Improved efficiency.

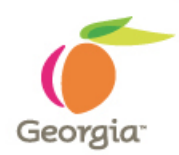

## **WorkCenters…Continued**

Procurement WorkCenter is comprised of three tabs and each tab has one or more sections:

- 1. Main Tab: Links (Direct Menus related to user roles) and My Work (Pending Transactions)
- 2. Reports/Queries Tab: Common Queries by Module, Query Viewer, Process Monitor and Reports Manager
- 3. Pagelets Tab: PCard Staged Charges, PCard Verified Charges and PCard POs by User
- **My Work :** This section typically include links to pages where the user would need to take some type of action.
- **Links:** This section include additional links to pages or other areas of interest based on the user role.

#### **Procurement WorkCenter > Main**

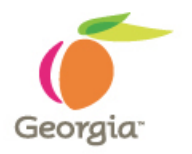

#### < Home

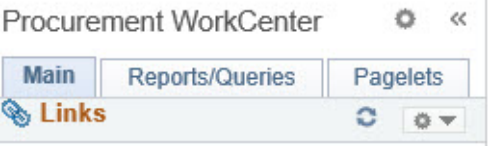

#### eProcurement

- Æ **Requisition**
- F **Manage Requisitions**
- **Manage Requisition Approvals** Æ
- Ð DOAS Quick Reference Guide List

..........

- Pcard  $\overline{a}$ 
	- Æ **Reconcile Statement**
	- **Review Disputes** Æ
	- F **Assign SpeedCharts**
- Purchasing
- **Add/Update Receipts** Ð
- F **Review Suppliers**
- **Suppliers**

#### **My Work**

**Edit Filters** 

e

◎▼

**Pending Approvals** 

#### **Procurement WorkCenter**

#### **News and Announcements**

#### **Welcome to Financials 9.2 Upgrade Training Database**

#### **Welcome to Financials 9.2 Upgrade Training Database**

#### **Please Take a Note of The Following:**

- 1) The UAT environment is a test environment: Performance may not be the same as **Production.**
- 2) Batch processes will run daily at 4 pm starting on Monday, June 18<sup>th</sup>.
- 3) The data in UAT is a copy of Production from March 29<sup>th</sup>, 2018. Anything added to Production since March 29<sup>th</sup> will NOT be in the UAT environment.
- The current open period for the UAT environment is Period 12 & 1 (June & July  $2018$ .
- 5) Please copy and paste the Luminist Test URL to your web browser: https://ebill-t.ga.gov/luminist/luminist.html. Please allow for 30 minutes to see your report.
- 6) For any issues, please send an email to FS92Upgrade@sao.ga.gov The team will work to resolve your issues as soon as possible.
- 7) The URL will be different than the current URL, SAO will send the new Production URL link on the Go-Live day.
- 8) Please remember to note down your Favorites as you will need to re-enter in Production when we go live.

On Behalf of SAO TeamWorks team, I would like to Thank you for your ongoing support.

#### **Monthly System Maintenance**

#### **Procurement WorkCenter > Reports/Queries**

**D** Query Viewer

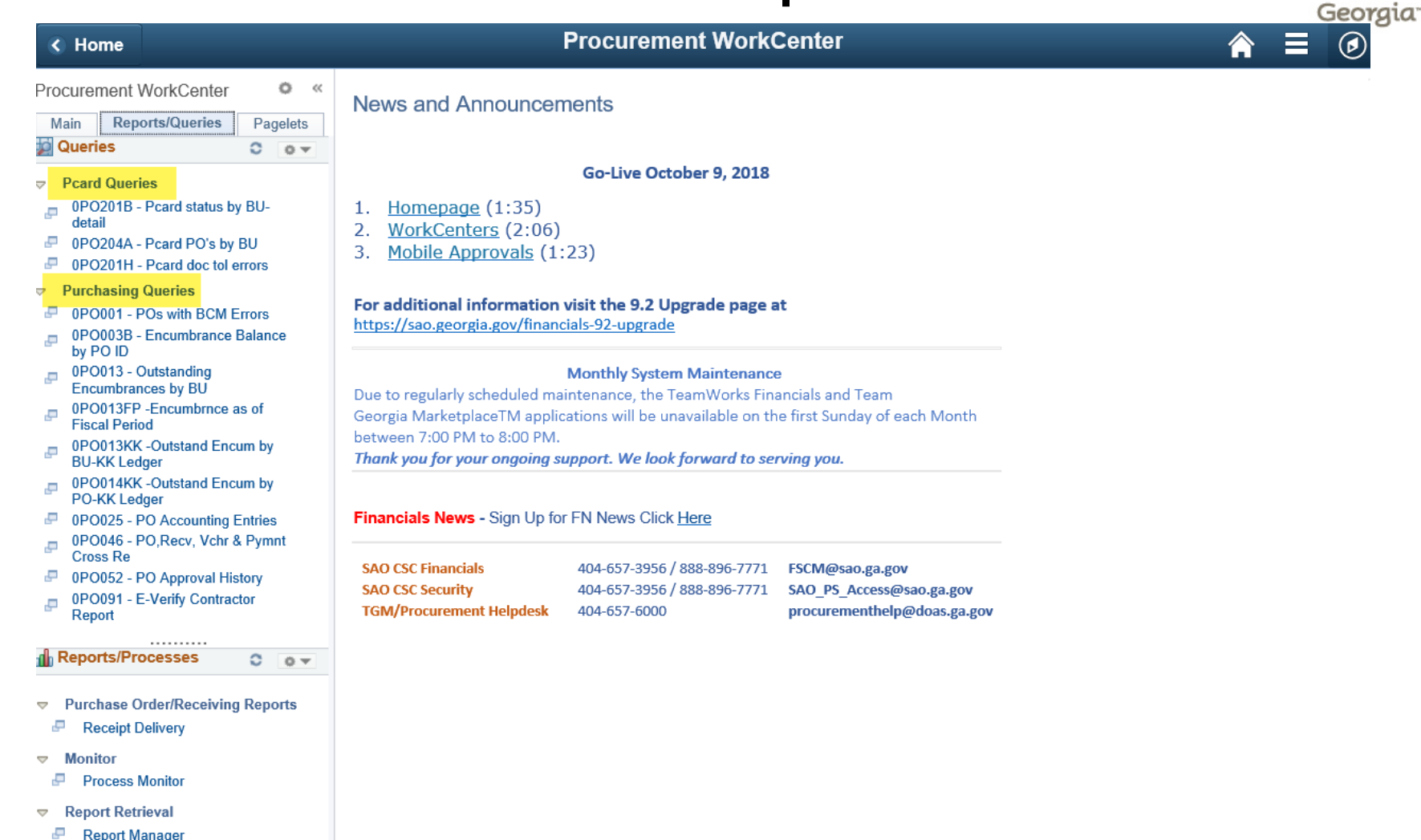

### **Procurement WorkCenter > Pagelets**

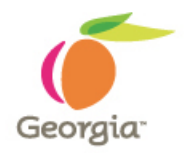

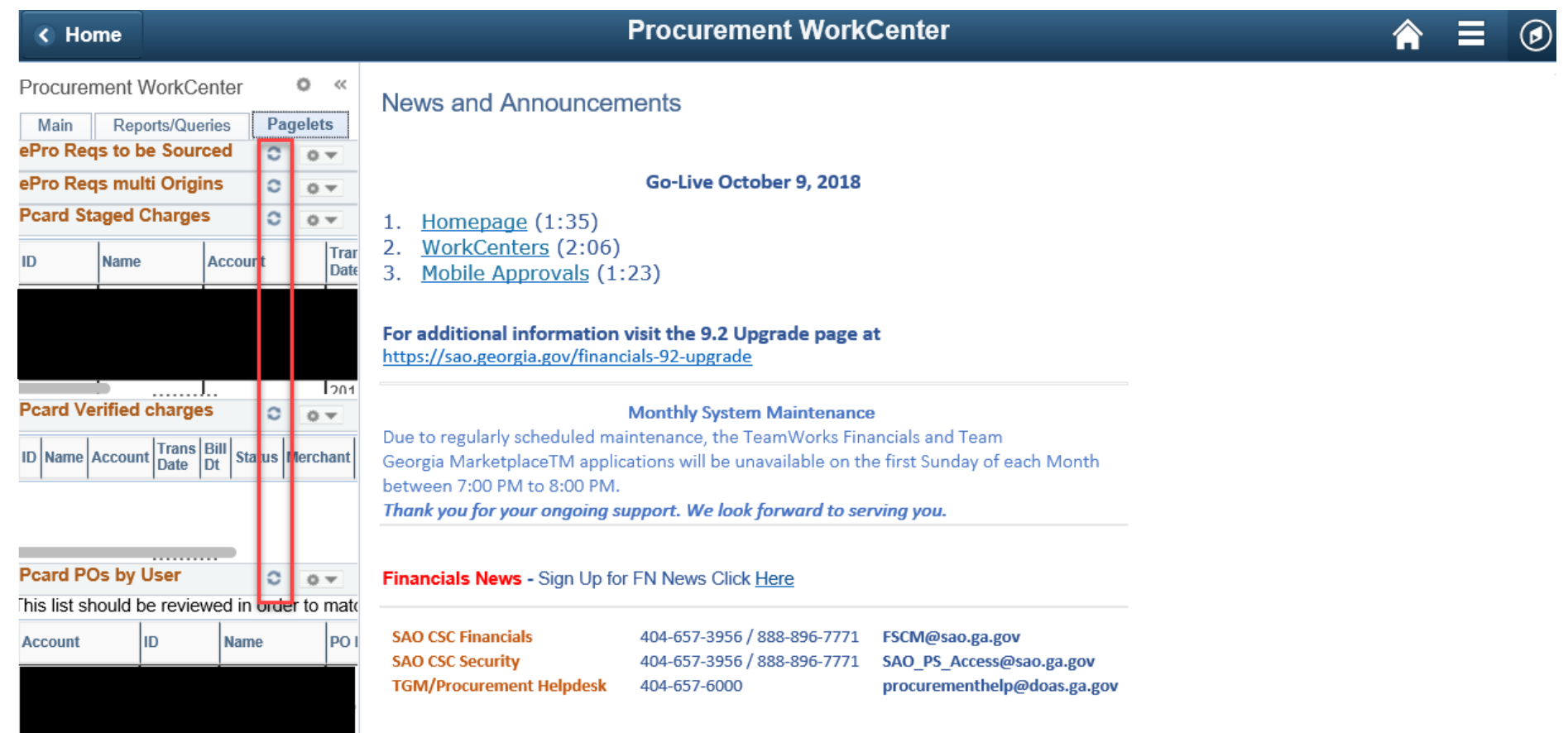

## **Pagelet – Minimize and Expand**

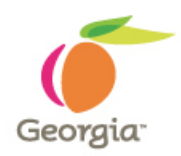

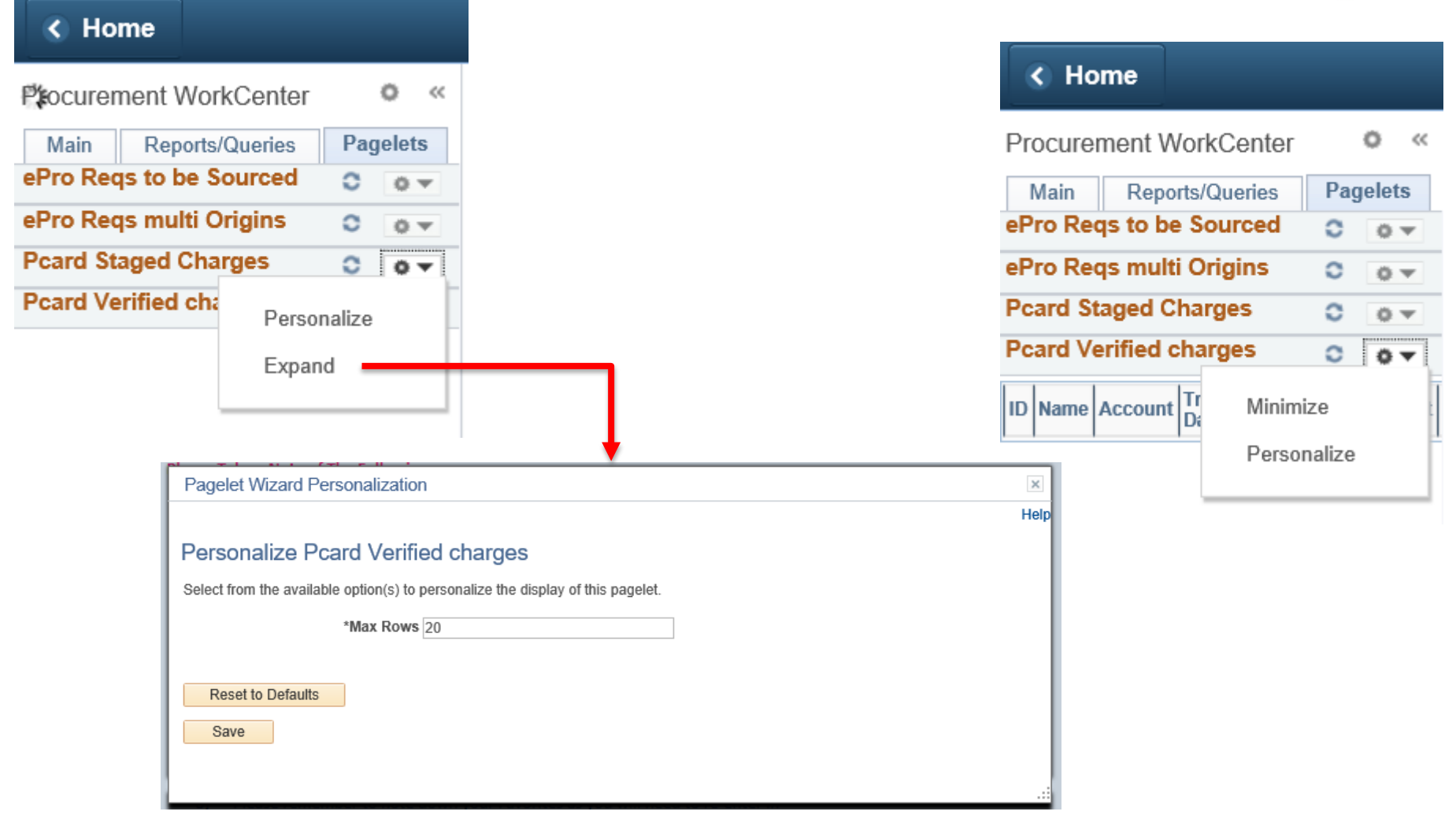

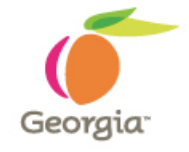

## **Pcard Staged Charges - Pagelet**

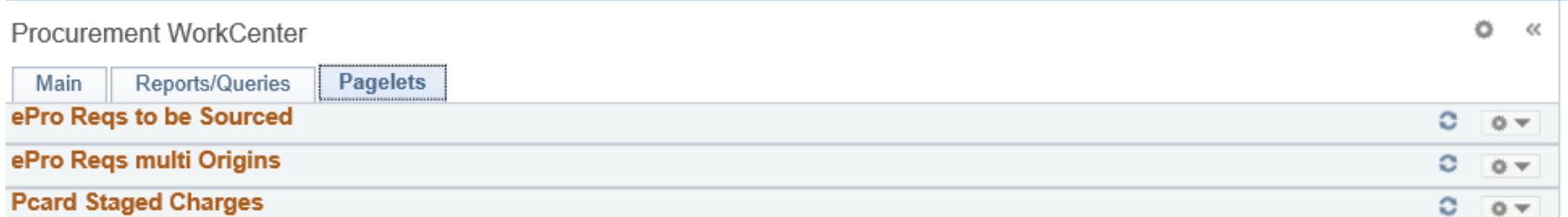

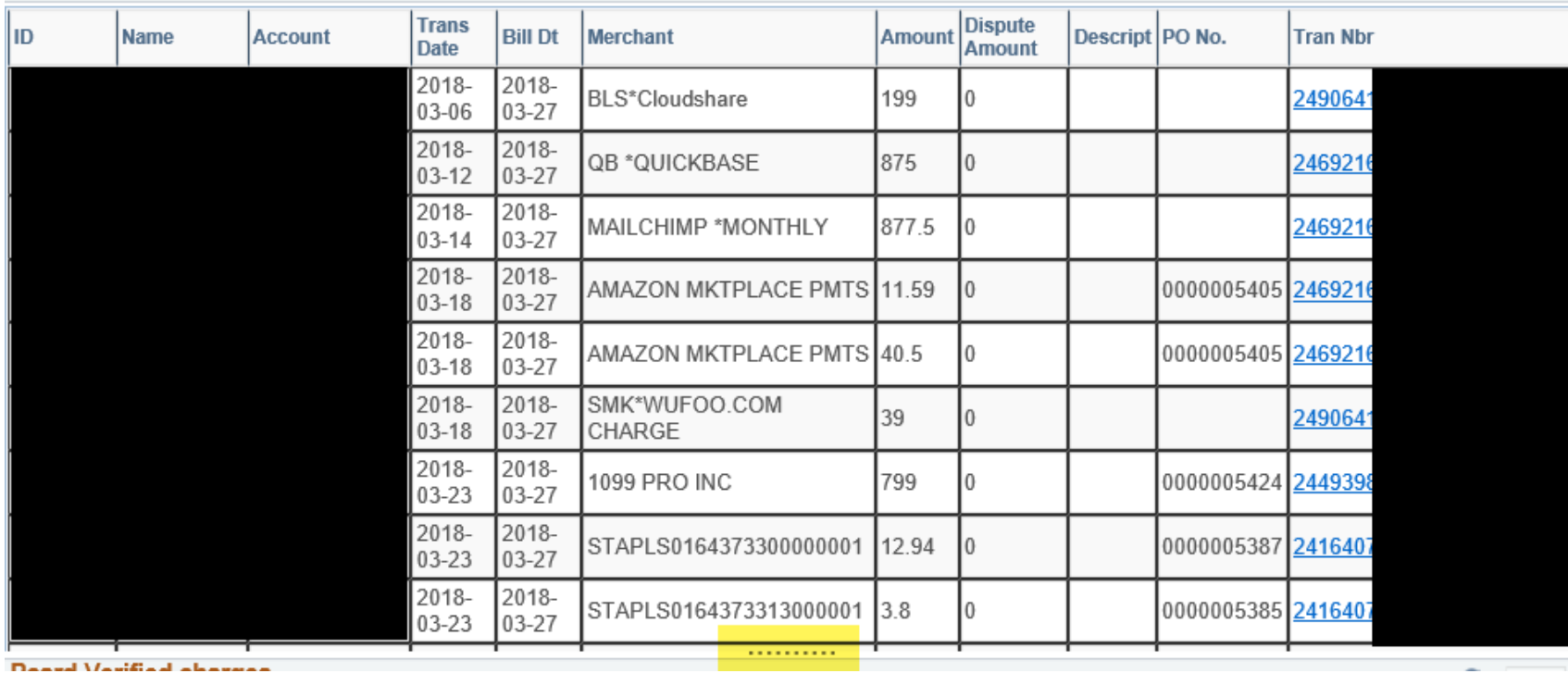

## **Pcard Verified Charges - Pagelet**

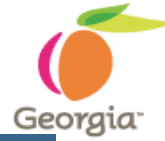

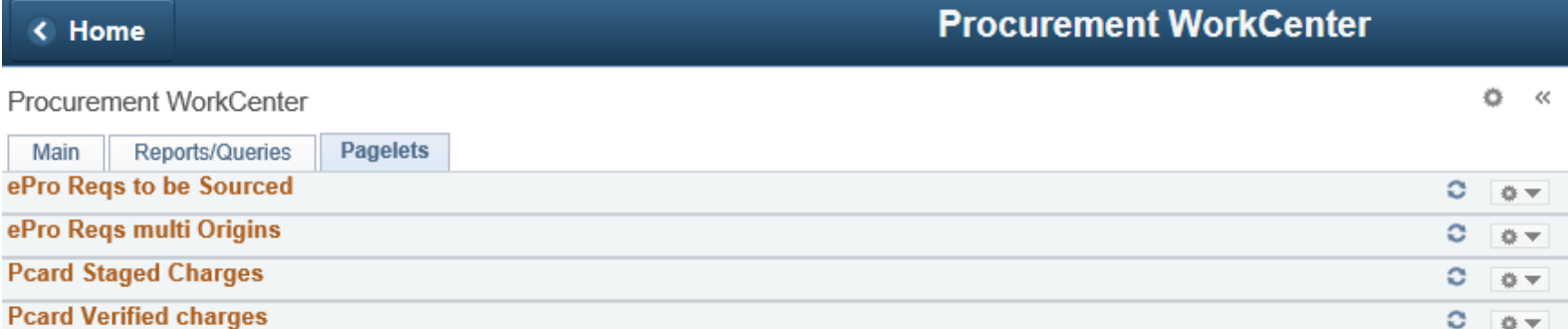

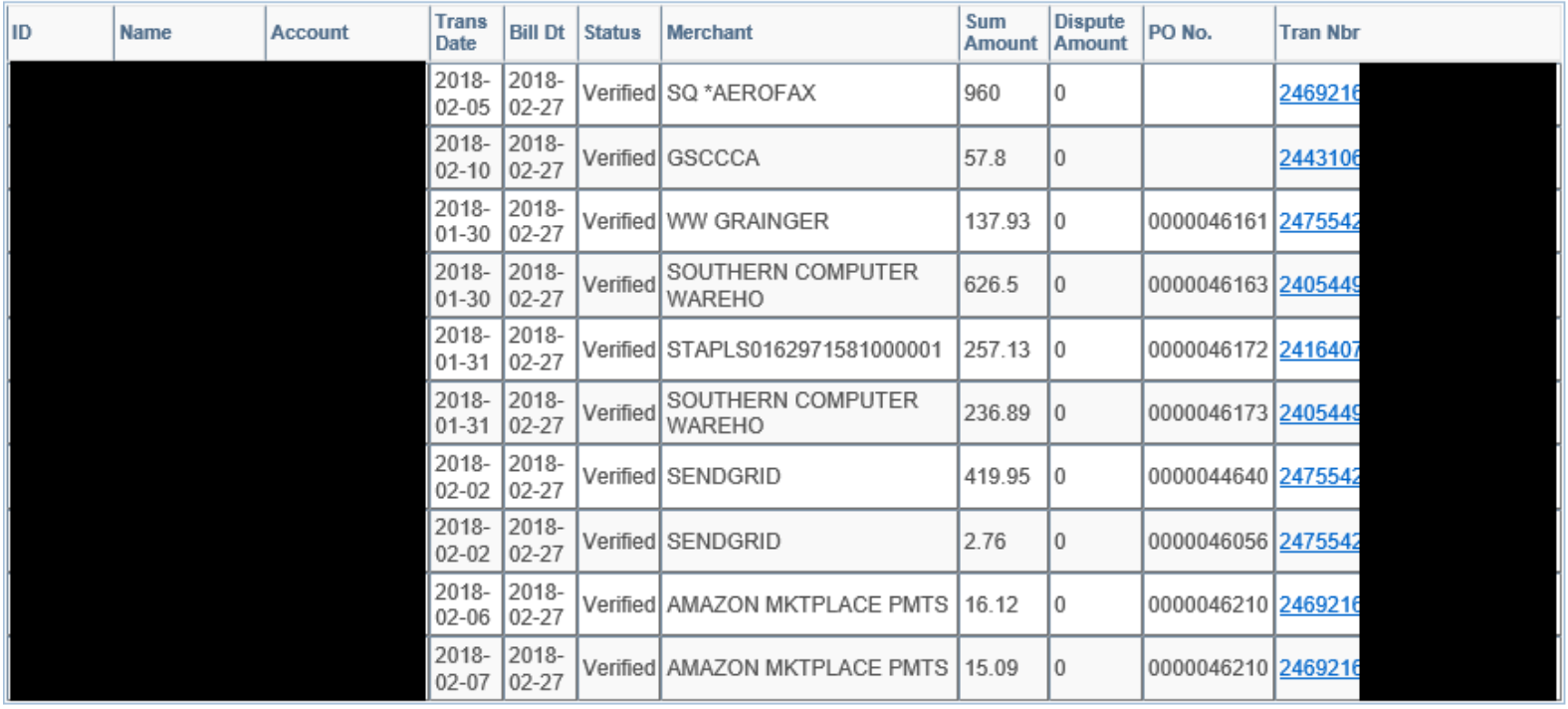

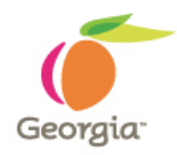

## **Transaction # hyperlink from Pagelet**

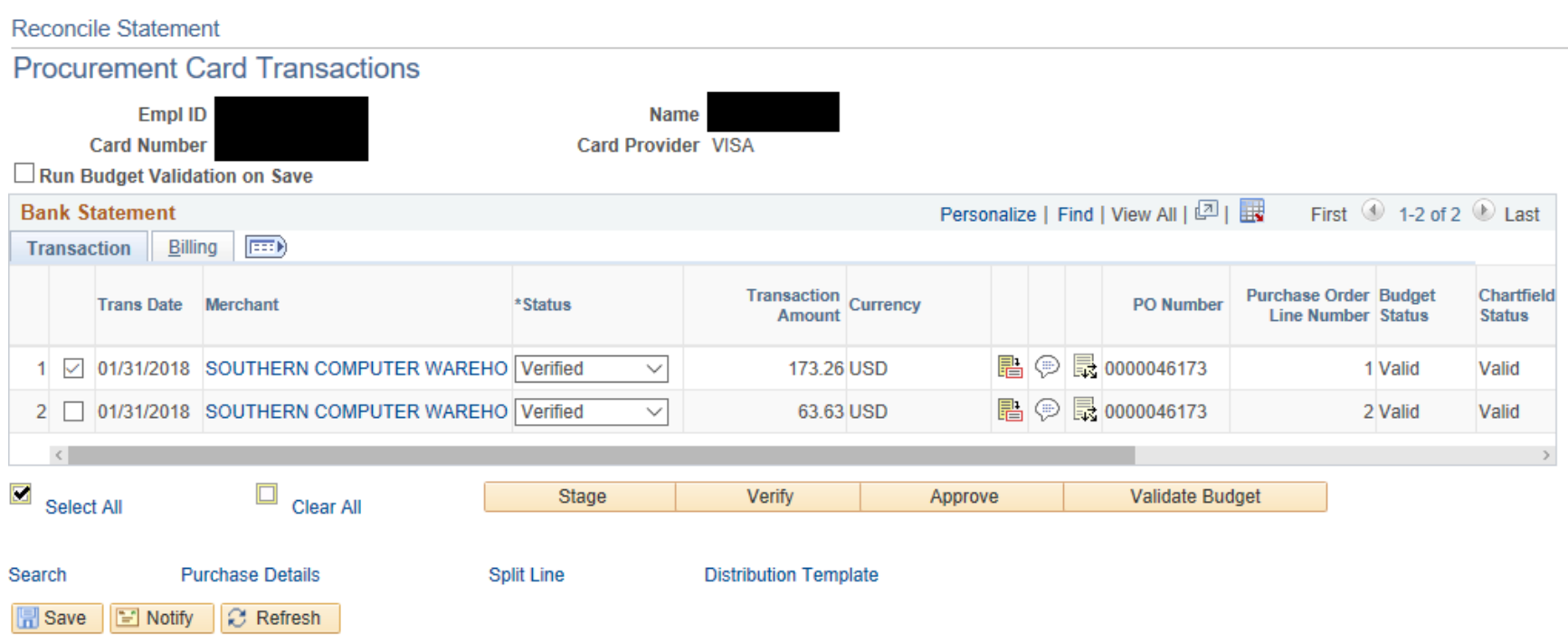

## **Pcard POs by User - Pagelet**

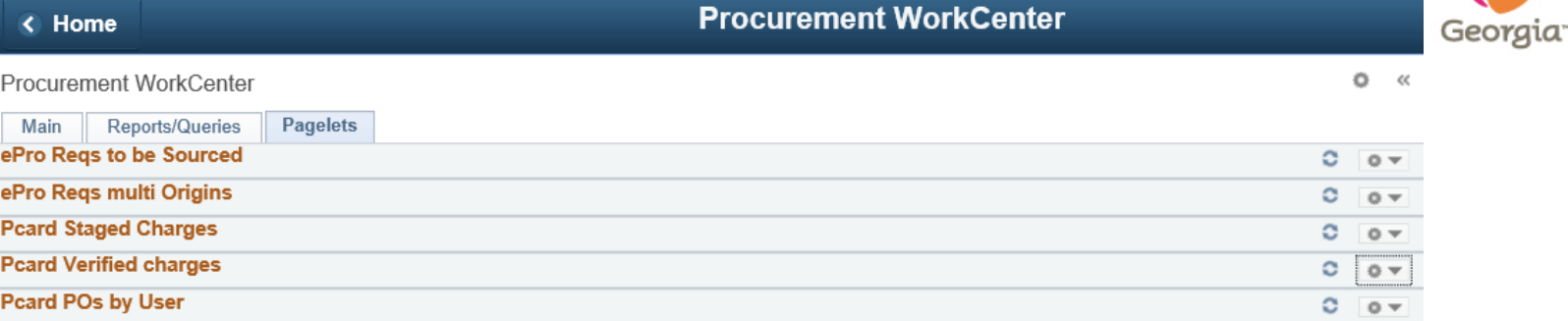

This list should be reviewed in order to match Pcard PO lines to Pcard transactions.

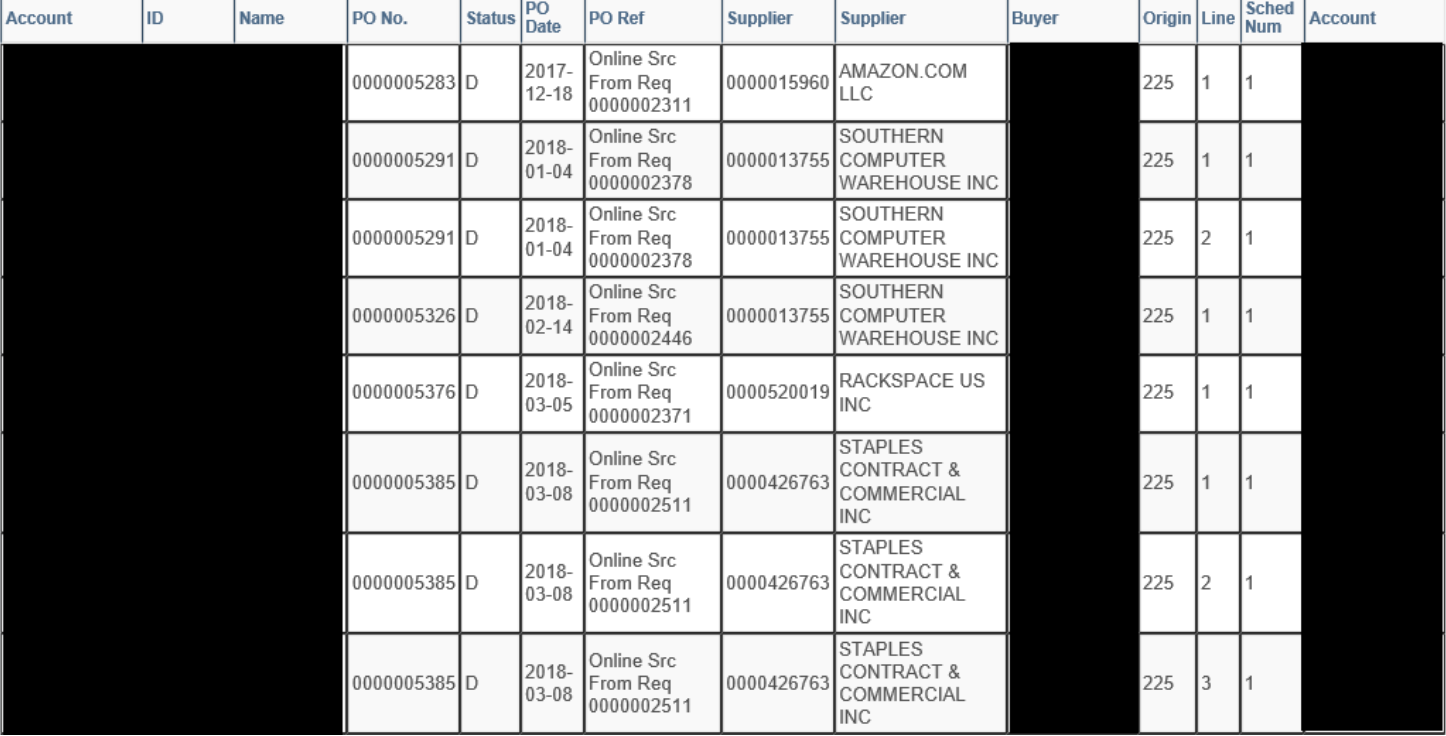

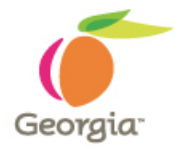

### **P-Card User Procurement WorkCenter View**

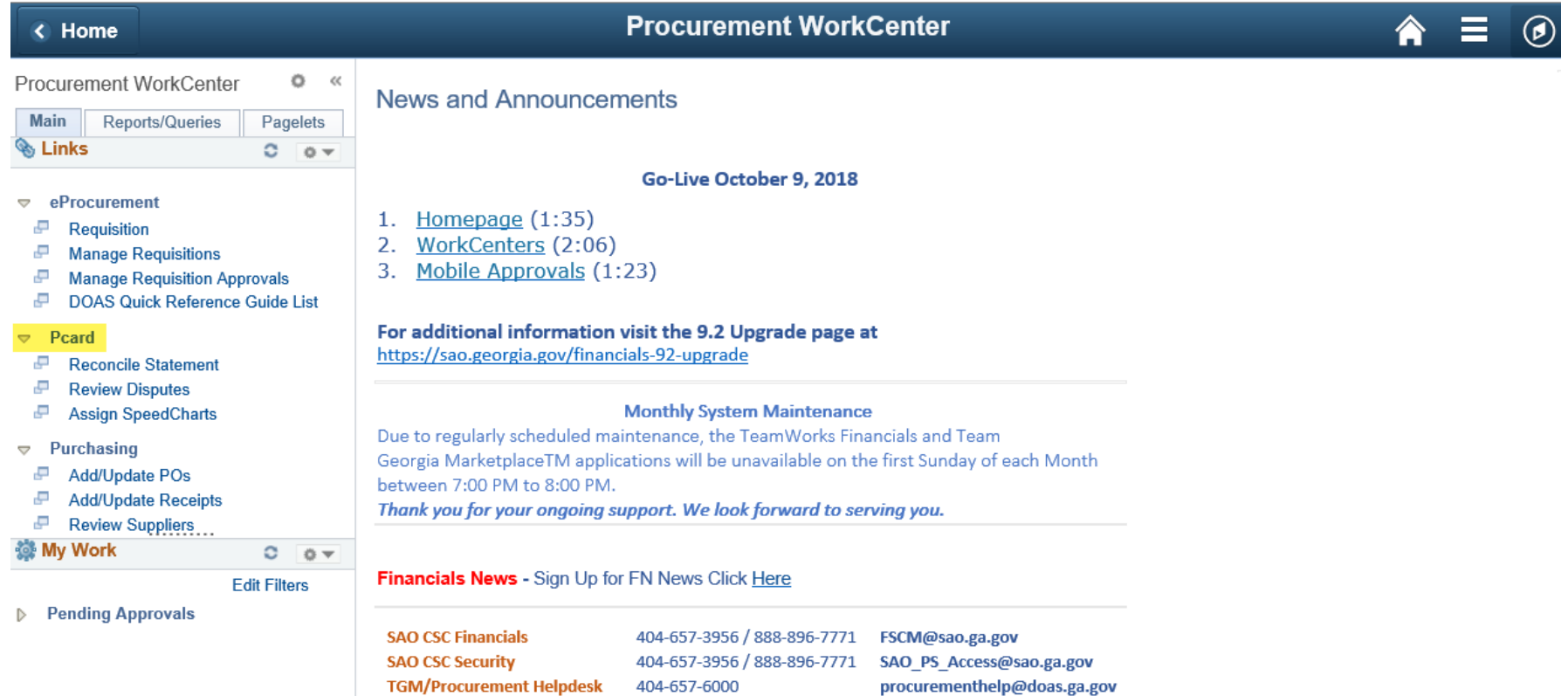

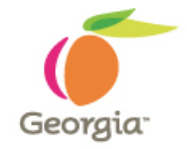

### **P-Card AP User Procurement WorkCenter View**

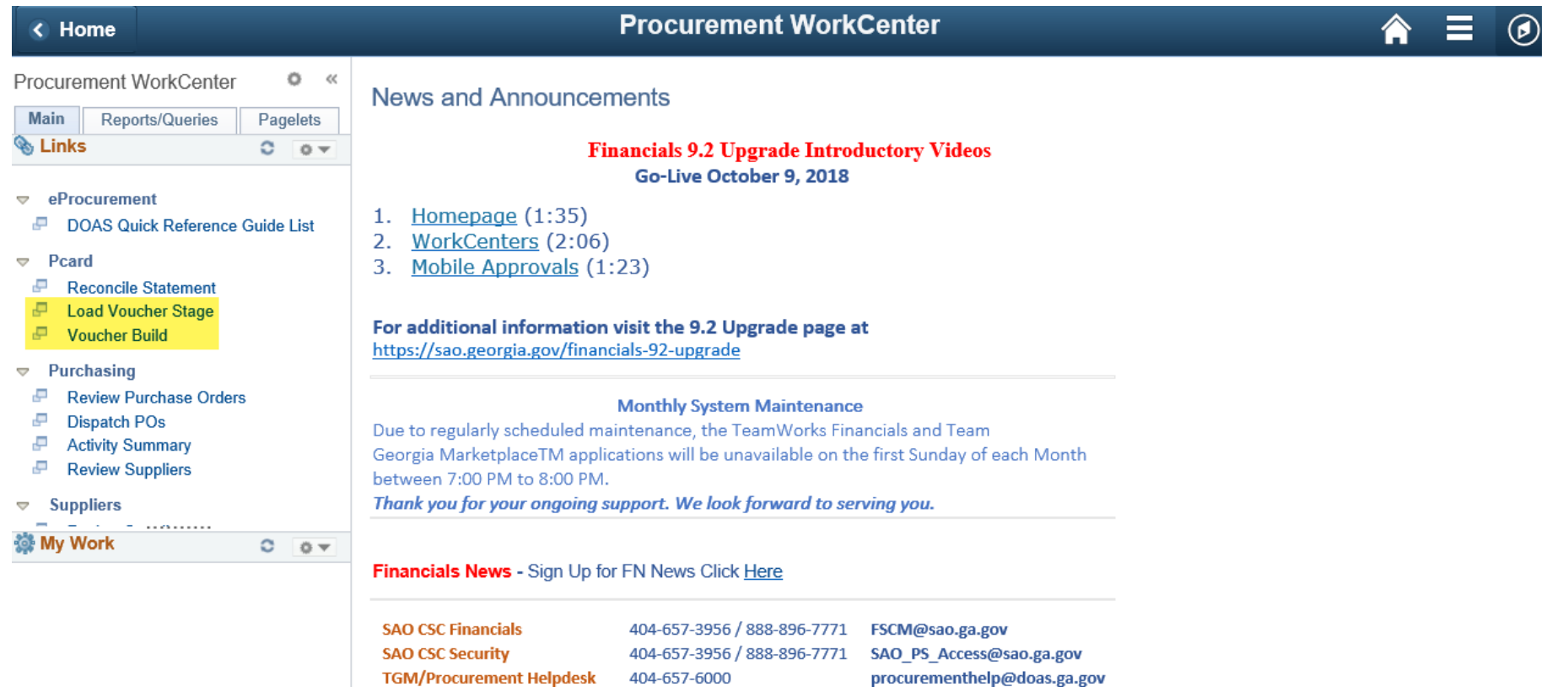

404-657-6000

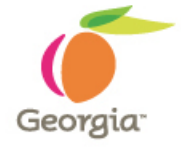

#### **P-Card Agency Admin Procurement WorkCenter View**

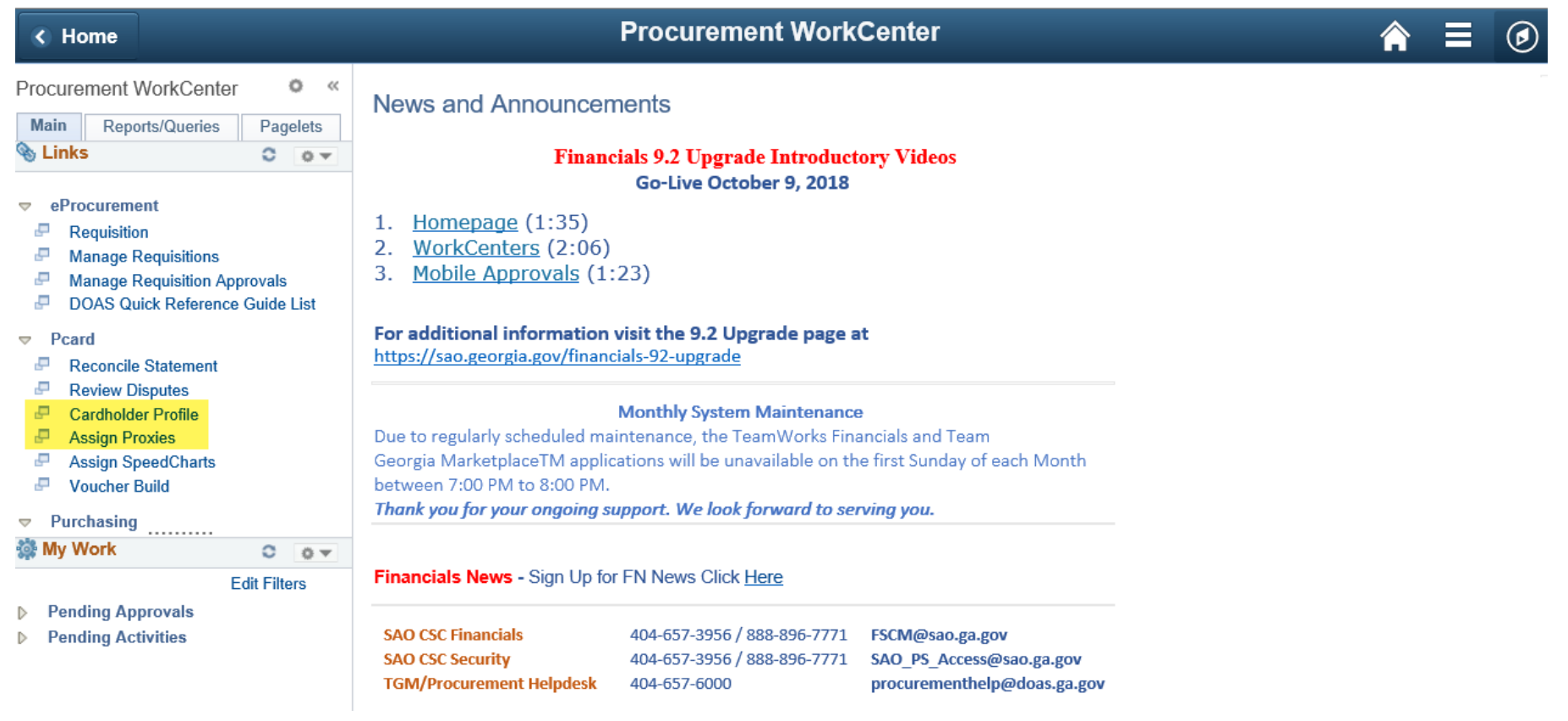

**P-Card Agency Administrator and P-Card AP User Training**Georgia

**There is no change in P-Card Agency Administrator and P-Card AP User Training except for the navigation.**

**P-Card Agency Administrator and P-Card AP User related links will be directly available through Procurement WebCenter Main tab under Pcard section or through using NavBar: Navigator right hand side menu navigations.**

## Searching for and Reconciling Transactions

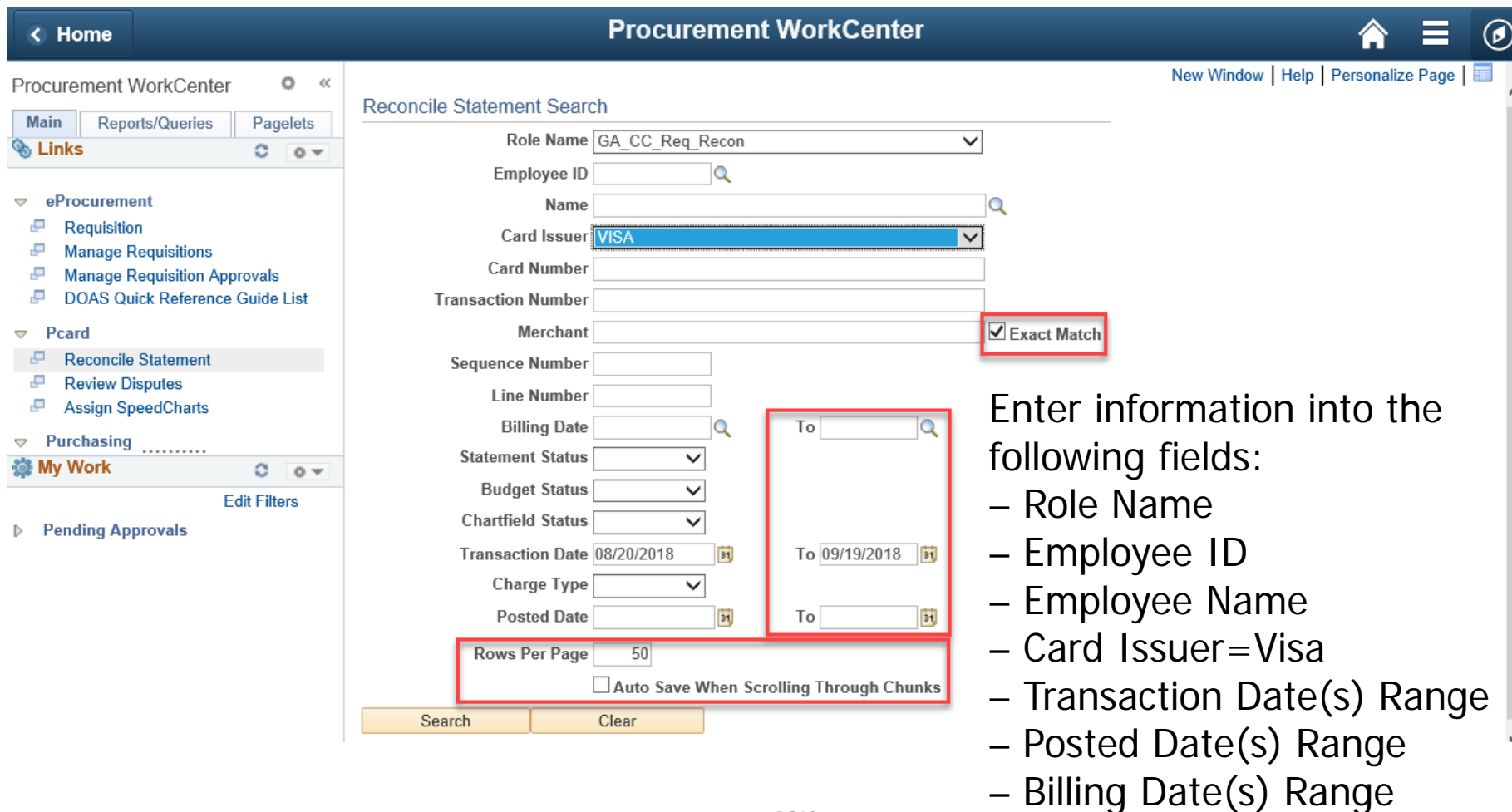

Georgia

#### Review Disputes Search

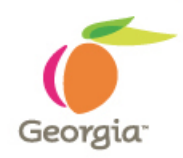

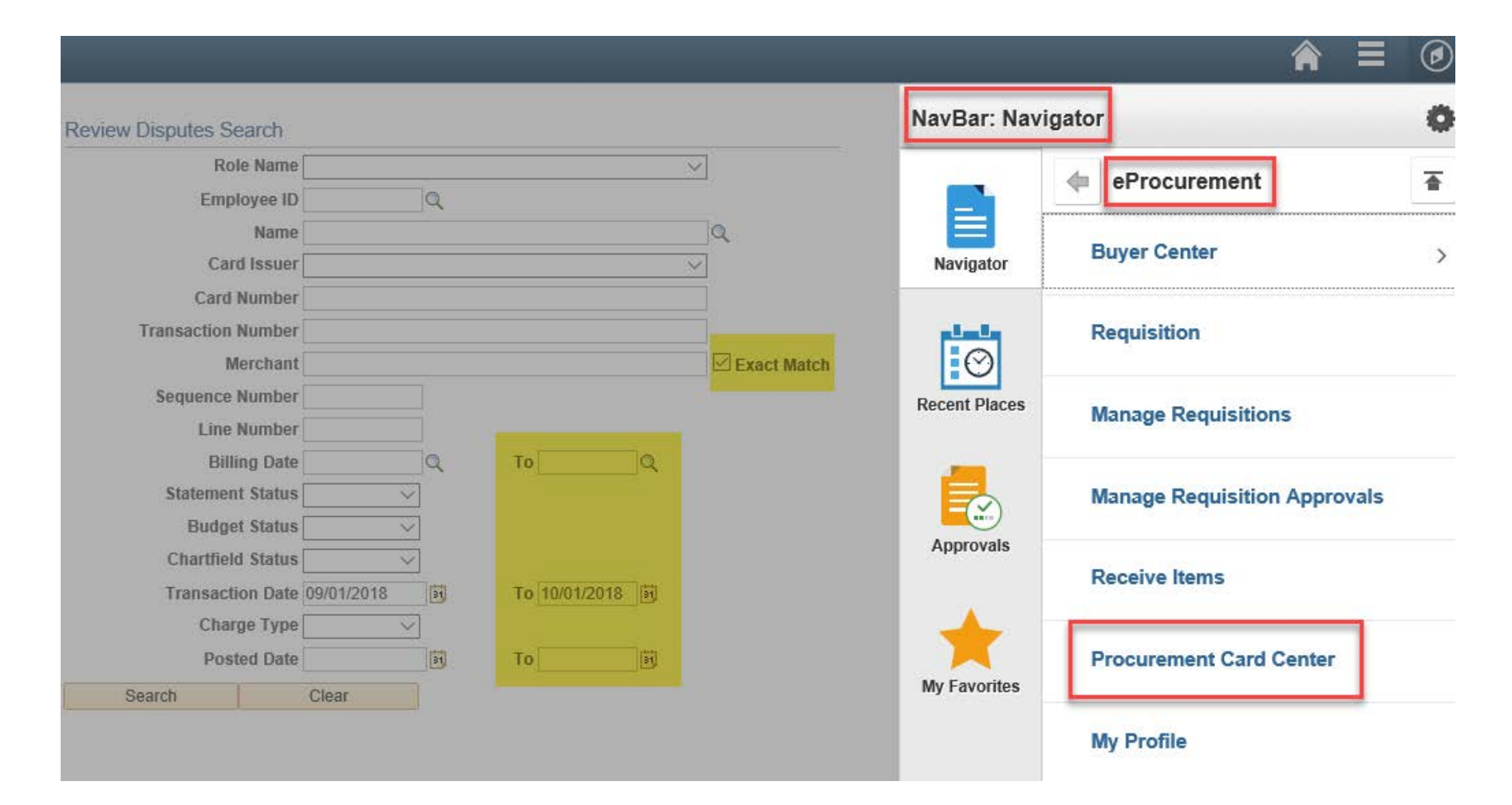

Searching for and Reconciling Transactions...continued

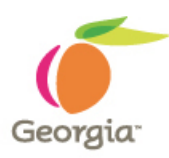

**Auto Save When Scrolling Through Chunks** checkbox: When selected, any changes made to existing transaction lines will be automatically saved without a warning message when scrolling through chunks. Users can get through quick updates and proceed to the next chunk without having to click through a save warning message. When deselected, the user will receive a save warning message when scrolling if any of the current data has changed.

**Rows Per Page:** Search results will display 9 rows per page by default regardless of the maximum rows that is specified to be displayed. However, you can always select the view all option.

**Merchant:** Partial Merchant name can be used if the Exact Match checkbox is unchecked.

#### **Procurement Card Transactions – Rows per Page**

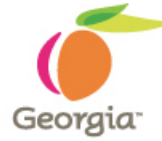

Reconcile Statement **Procurement Card Transactions Rows per Page Default 9 Rows** Run Budget Validation on Save 1 to 25 of 44 per Page  $H$  44 **PF**  $H$ Personalize | Find | View All | 8 **Bank Statement** 1-9 of 25 Last First Transaction Billing  $F \rightarrow 0$ Transaction **Employee Name** Card Issuer Card Number **Trans Date** \*Status Currency Merchant Amount ■○  $1$   $\overline{V}$ **VISA** 08/01/2018 GBA PARKING OFFICE Staged  $\checkmark$ **USD** 寤  $\odot$  $2$   $\Box$ VISA **USD** 08/14/2018 GBA PARKING OFFICE Staged  $\checkmark$ 鴨 の  $3$   $\Box$ VISA **USD** 08/14/2018 GOVERNMENT TRAINING Staged  $\checkmark$ R O  $4<sub>1</sub>$ VISA **USD** 08/27/2018 GOVERNMENT TRAINING Staged  $\checkmark$ 鴨 の  $5$   $\Box$ VISA USD 08/27/2018 GOVERNMENT TRAINING Staged  $\checkmark$ B O  $6<sub>1</sub>$ VISA 08/27/2018 GOVERNMENT TRAINING Staged  $\check{ }$ **USD**  $7<sub>0</sub>$ 脂の VISA 08/27/2018 GOVERNMENT TRAINING Staged USD  $\checkmark$ r o VISA Staged  $8$ 08/27/2018 GOVERNMENT TRAINING USD  $\check{~}$  $9$ VISA 脂の 08/27/2018 GOVERNMENT TRAINING Staged  $\checkmark$ **USD**  $\rightarrow$ <  $\checkmark$ **Validate Budget** Stage Verify Select All Clear All Search **Purchase Details Split Line Distribution Template** 

n Save

 $\equiv$  Notify

**C** Refresh

### **Refine Search (prompt-page)**

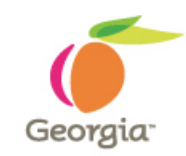

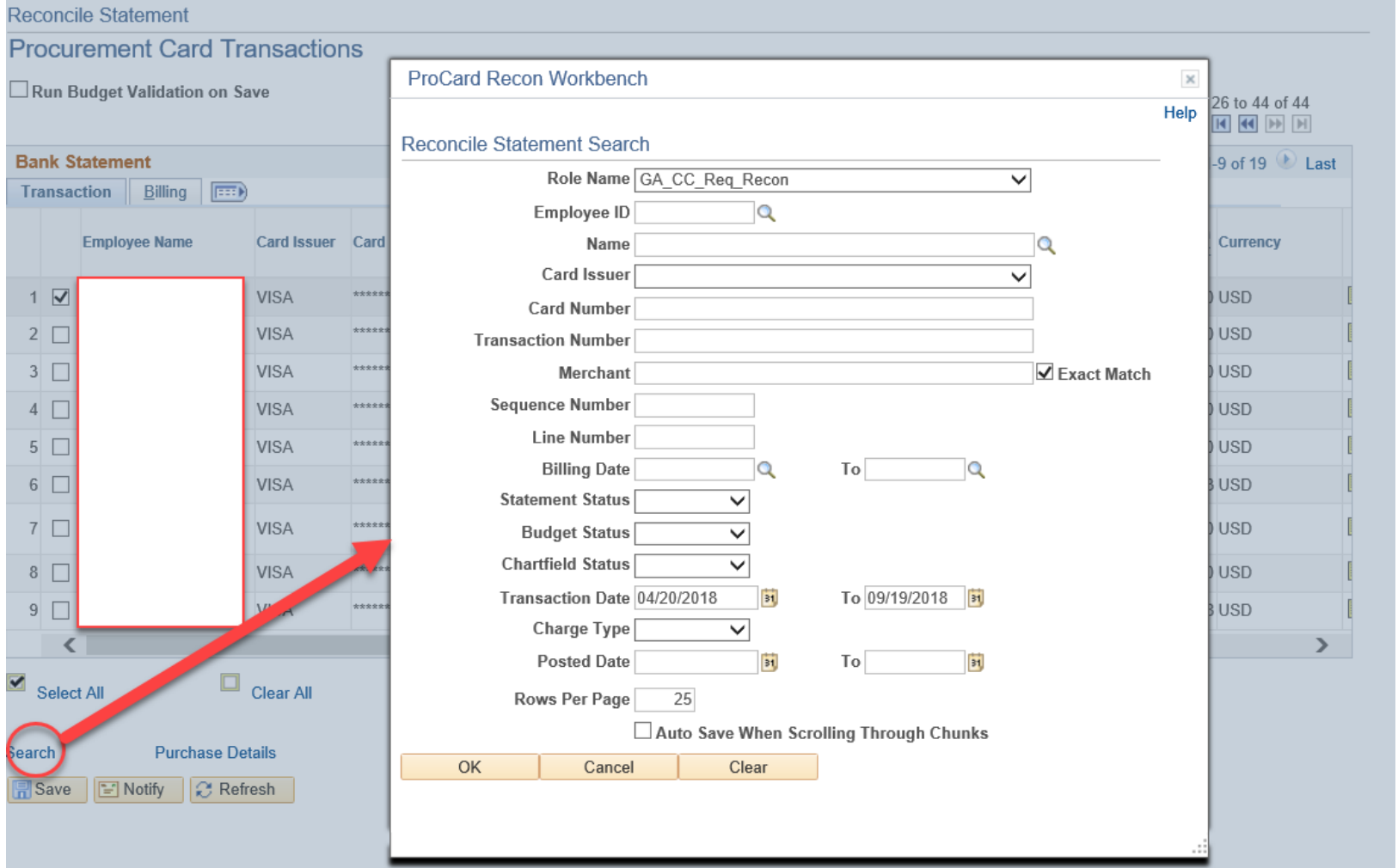

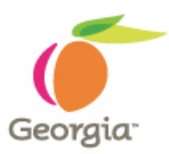

### **Linking a Purchase Order**

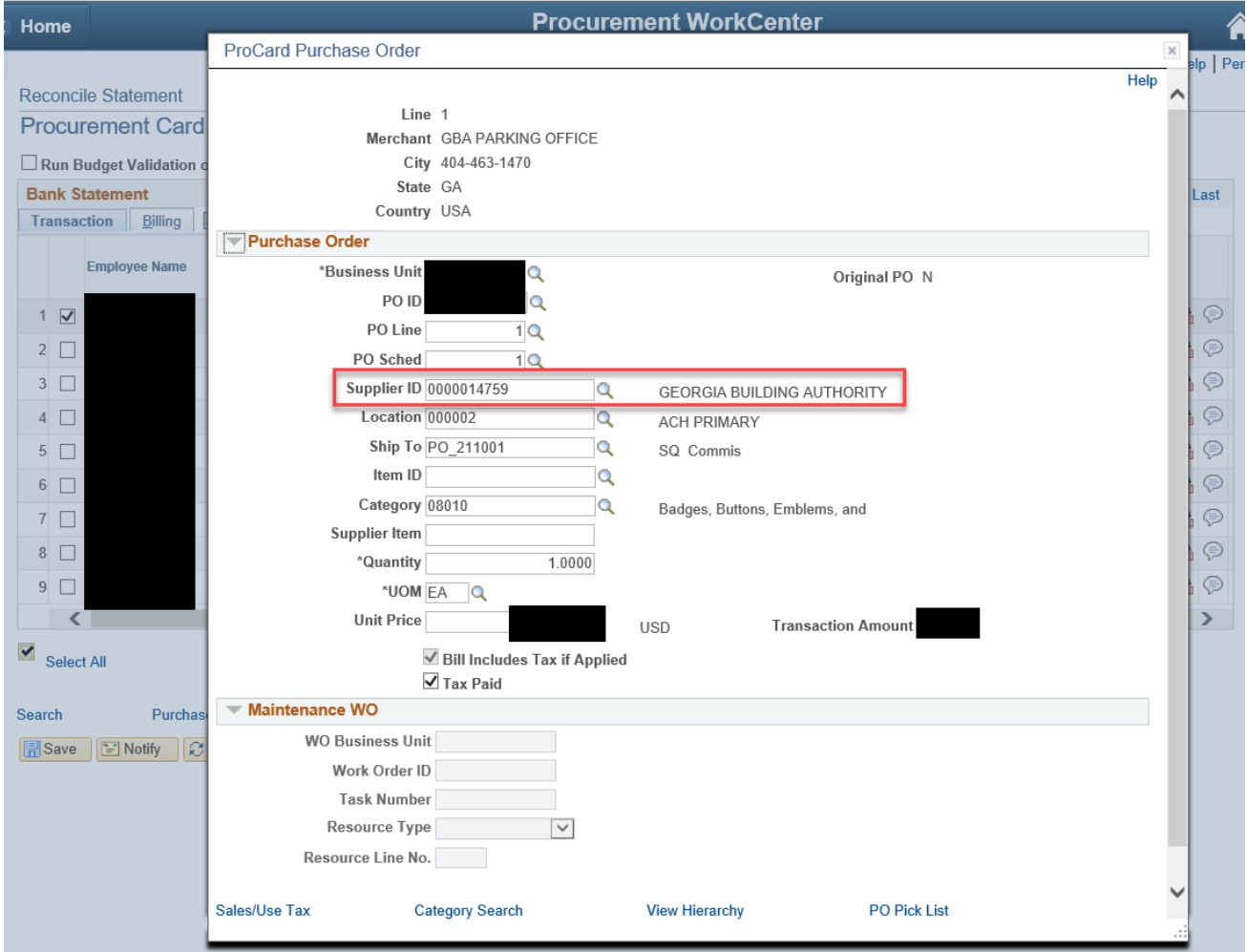

#### **P-Card Comments and Attachments**

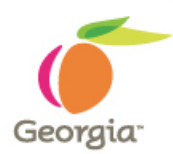

### **Pop-Up Blockers**

PeopleSoft/TeamWorks Financials/TGM often uses pop-up windows to display information you are requesting. If your browser is set to block pop-up windows—and most are set that way as a default then PeopleSoft will not work properly. If you click on a button or a link and nothing happens, you probably need to adjust your pop-up blocker settings.

- Turn off pop-up blockers on websites that you have determined to be safe and valid for use at work.
- You can use an actual site name or partial site name as \*.teamworks.georgia.gov, and add it into the allowed list by given browser.

#### **Internet Explorer 11: Pop-Up Blocker**

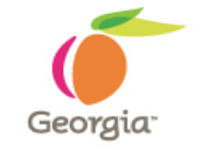

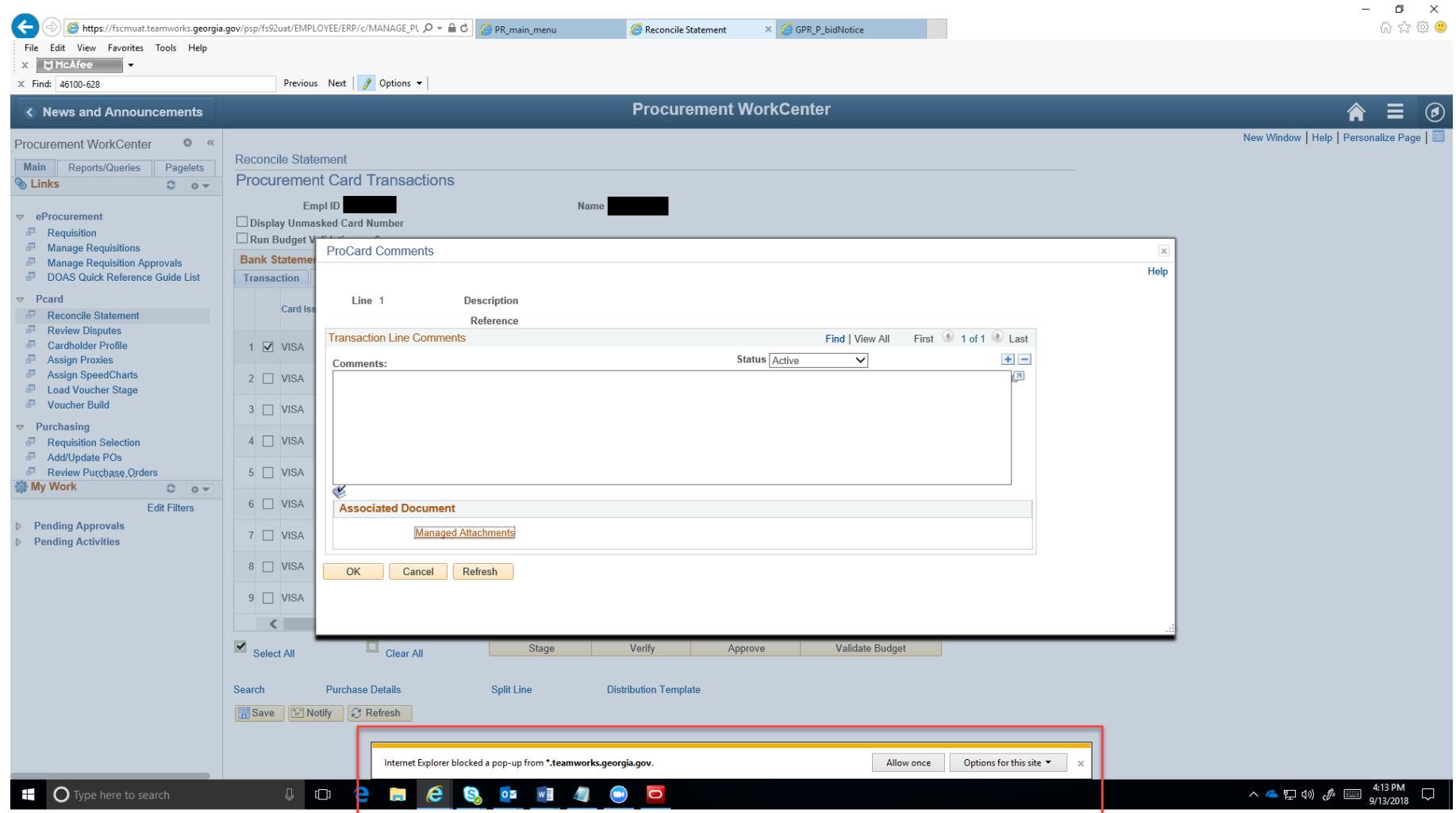

### **Internet Explorer 11: Pop-Up Blocker**

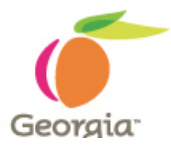

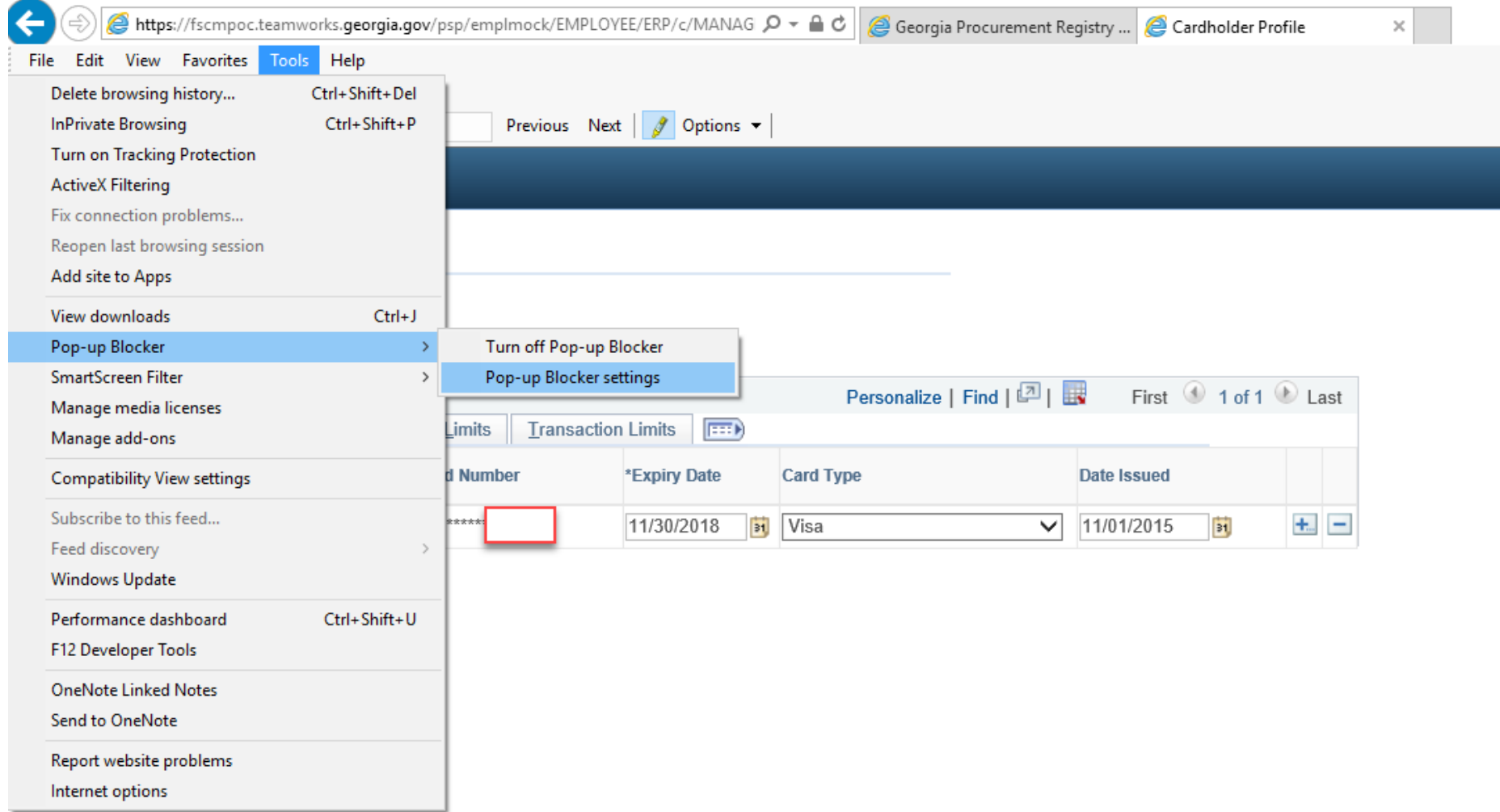

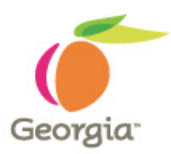

#### **Internet Explorer 11: Pop-Up Blocker**

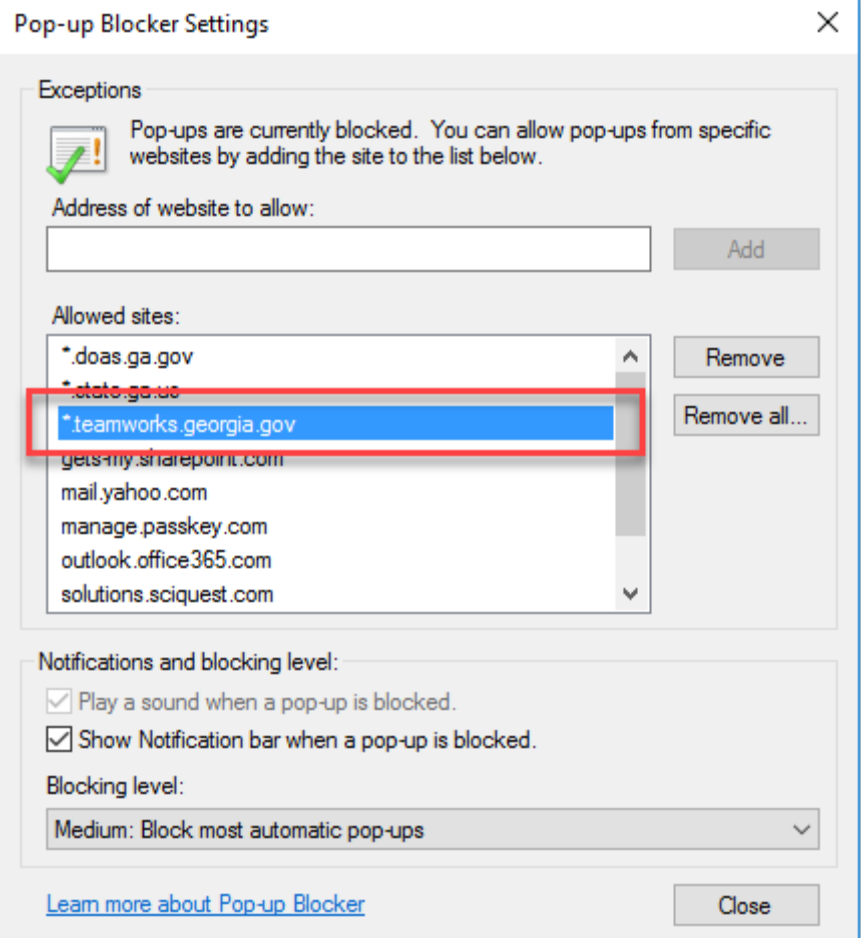

#### **Google Chrome: Pop-Up Blocker**

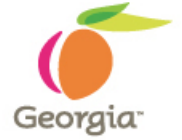

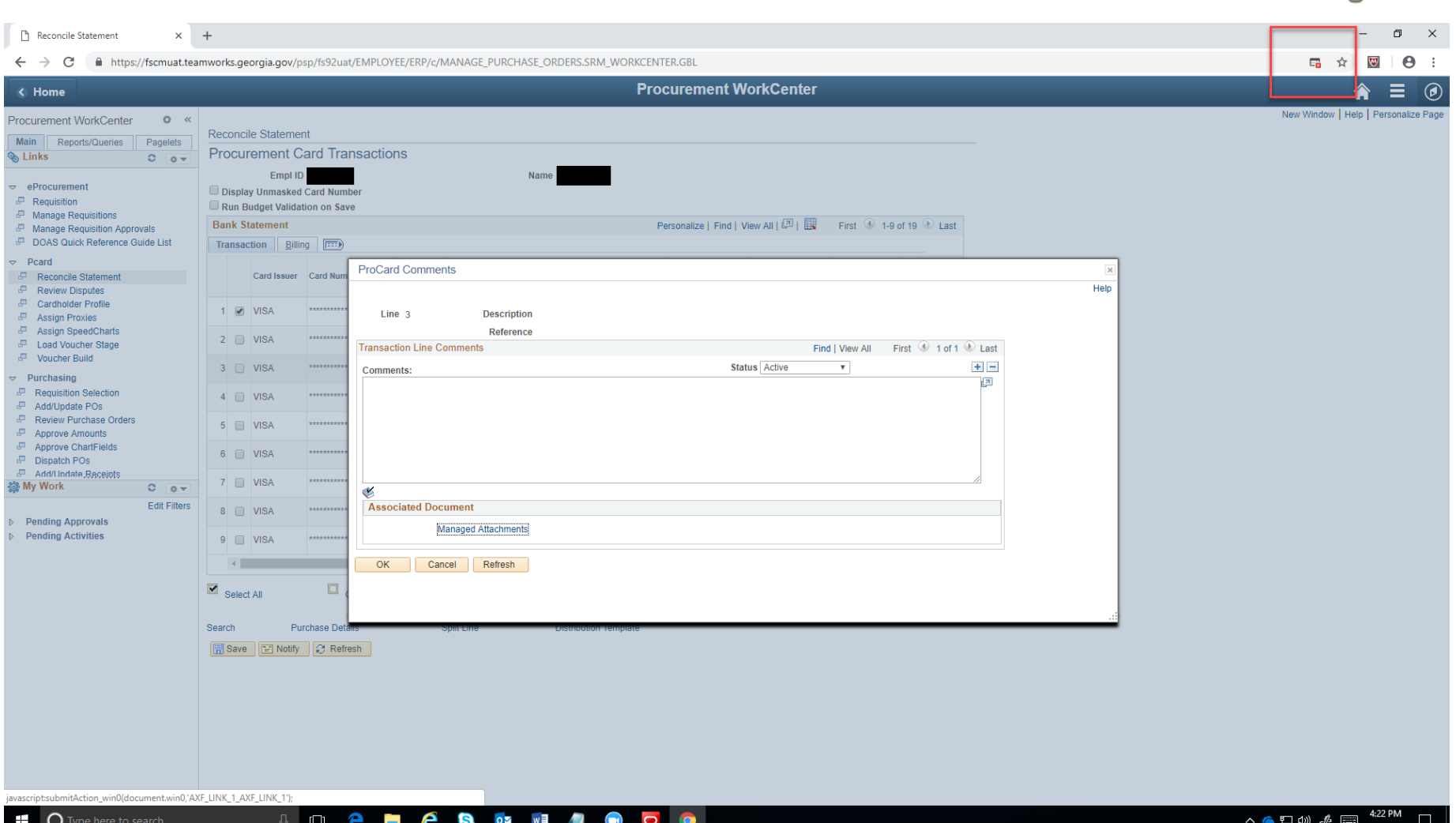

#### **Google Chrome: Pop-Up Blocker**

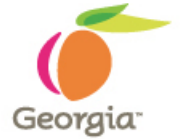

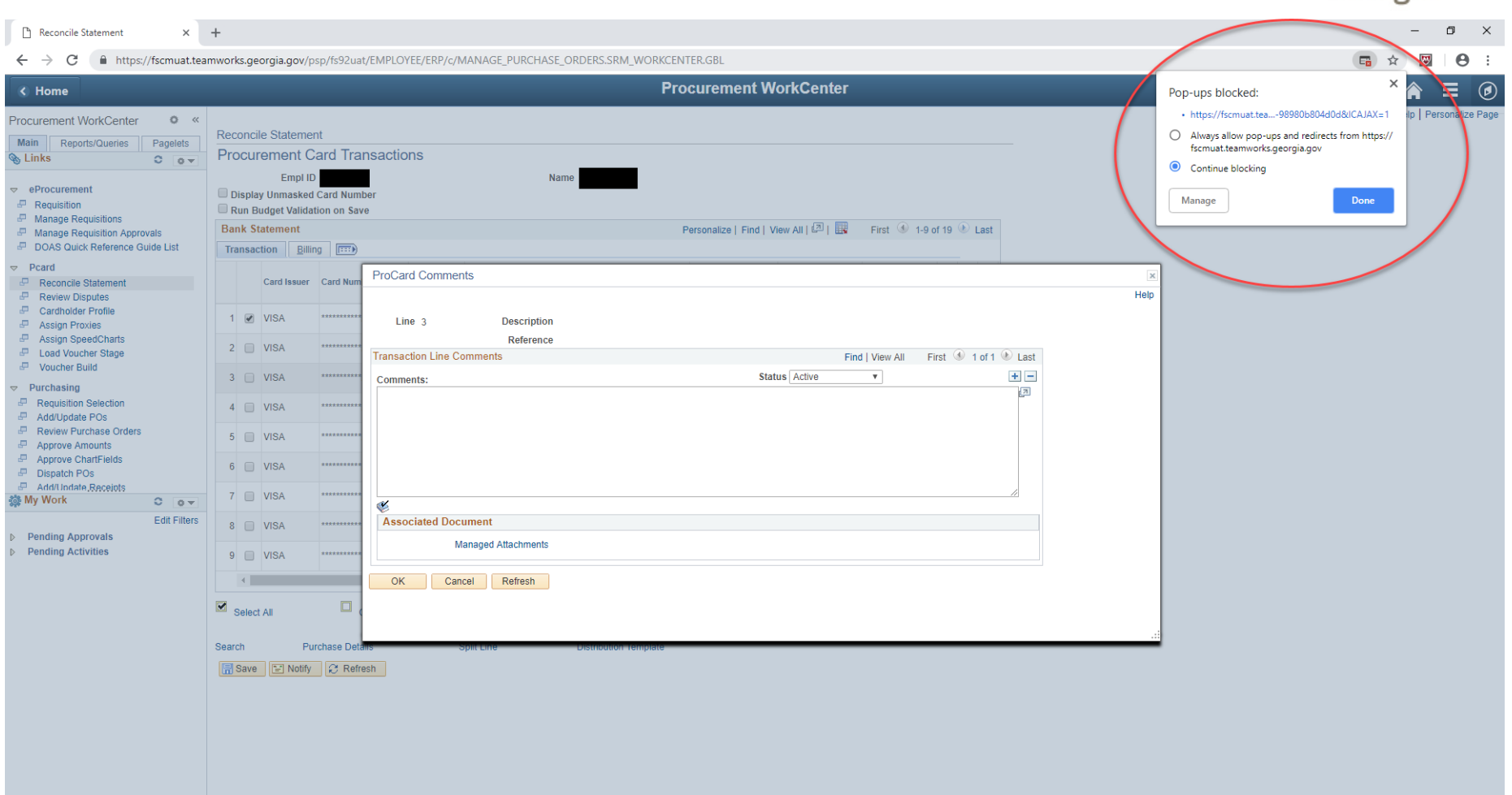

 $\begin{array}{ccc} \mathbb{G} & \mathbb{O} & \mathbb{C} \end{array}$ 

**H**es

 $OZ$   $W$ 

 $\mathbf{1}$ 

 $\bigodot$  $\overline{O}$ Q

#### **Google Chrome: Pop-Up Blocker**

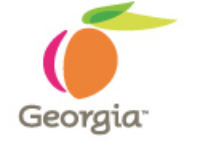

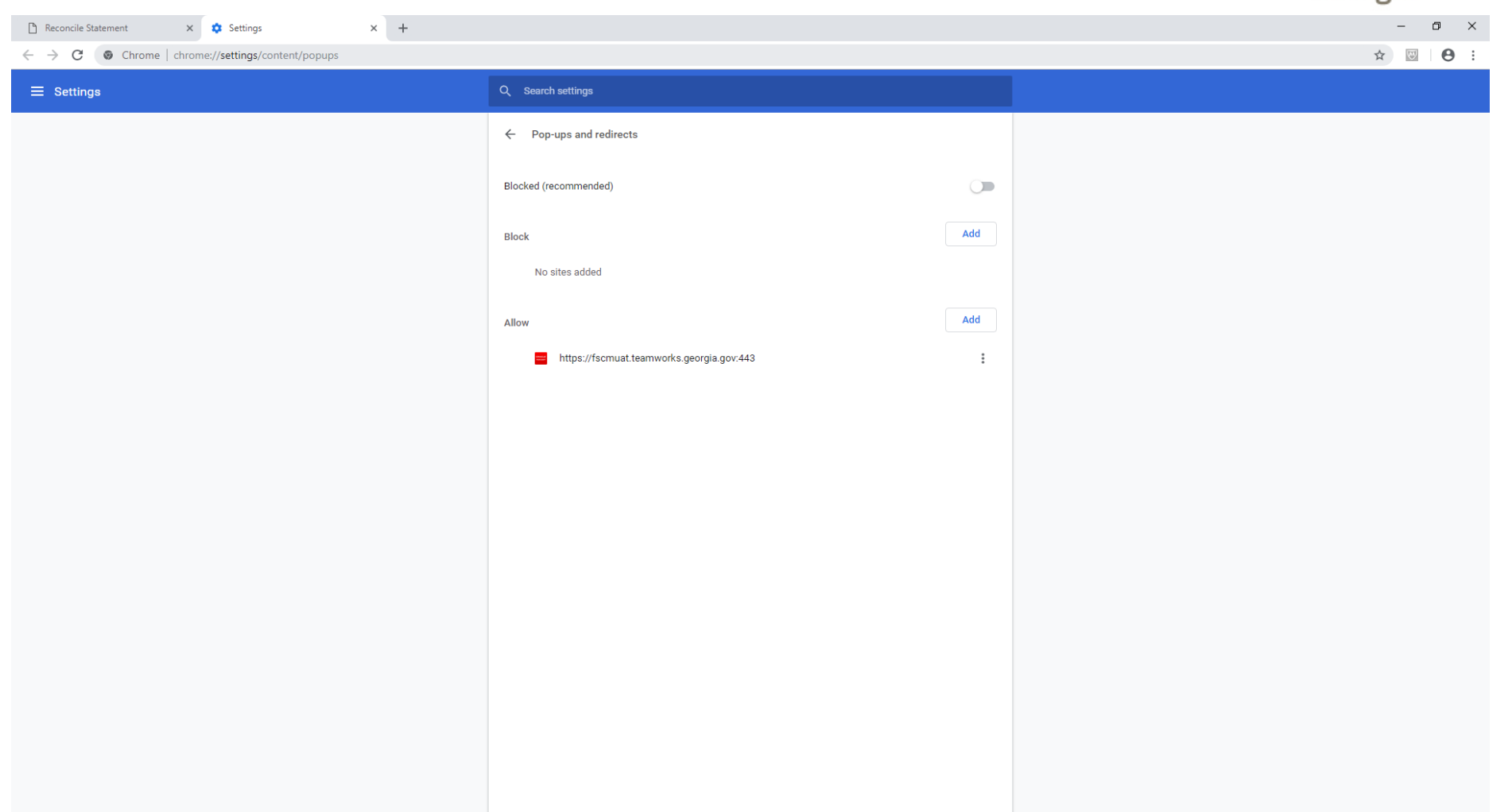

#### **ID & M & & OZ WE 4**  $\bigodot$  $\bullet$  $\bullet$

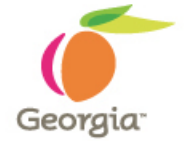

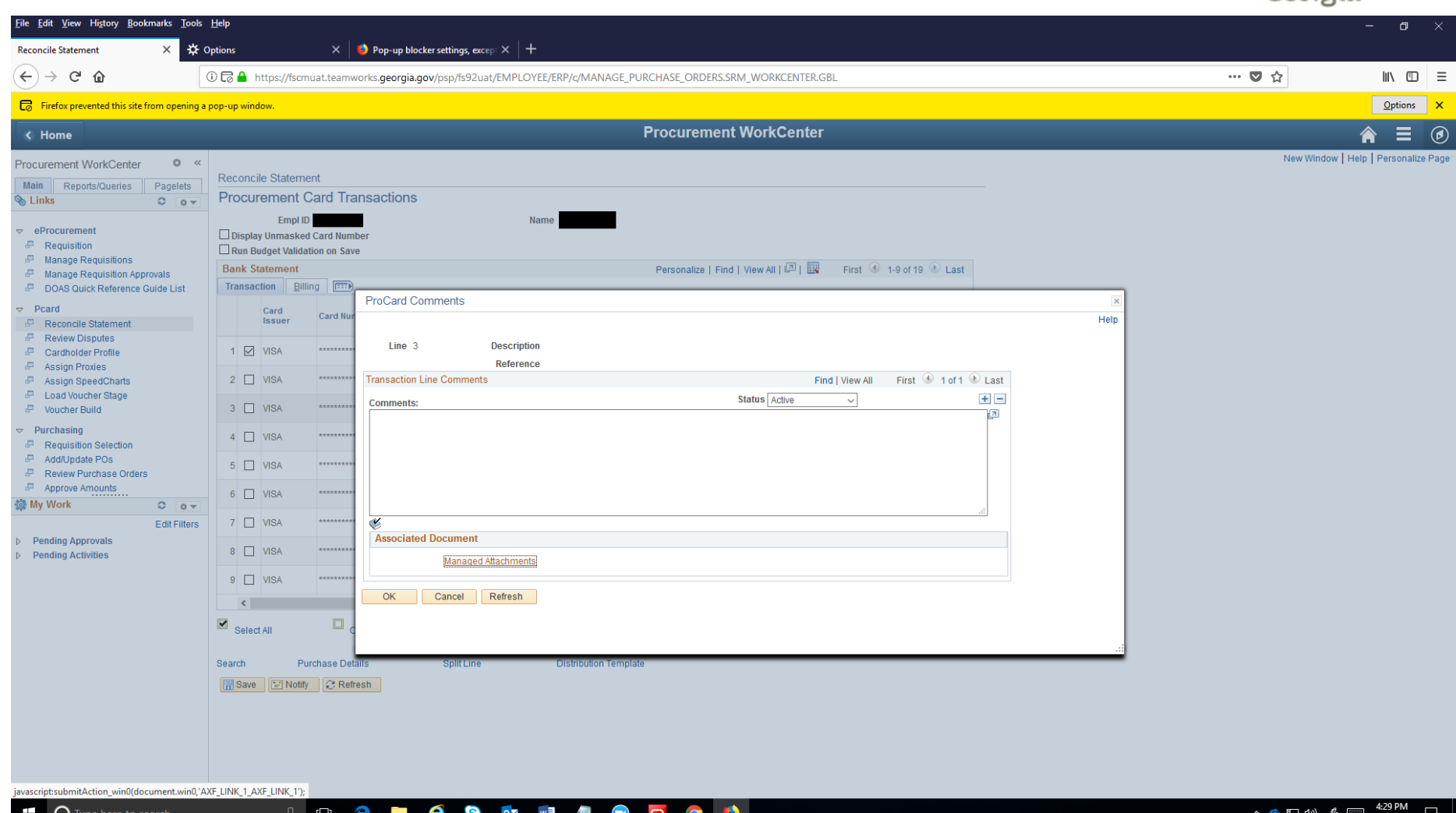

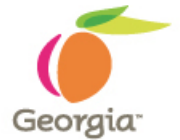

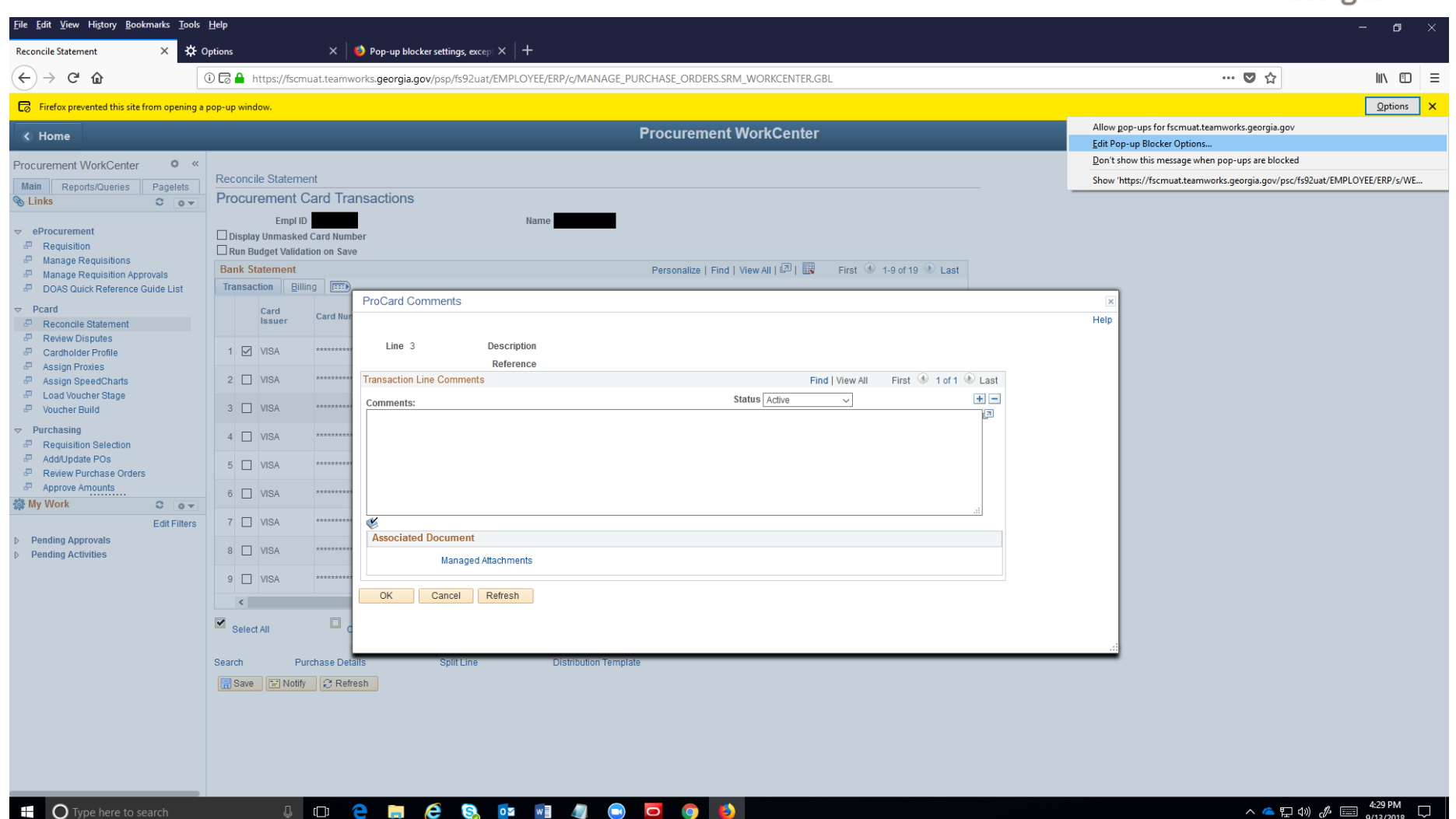

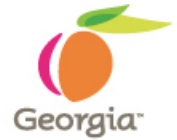

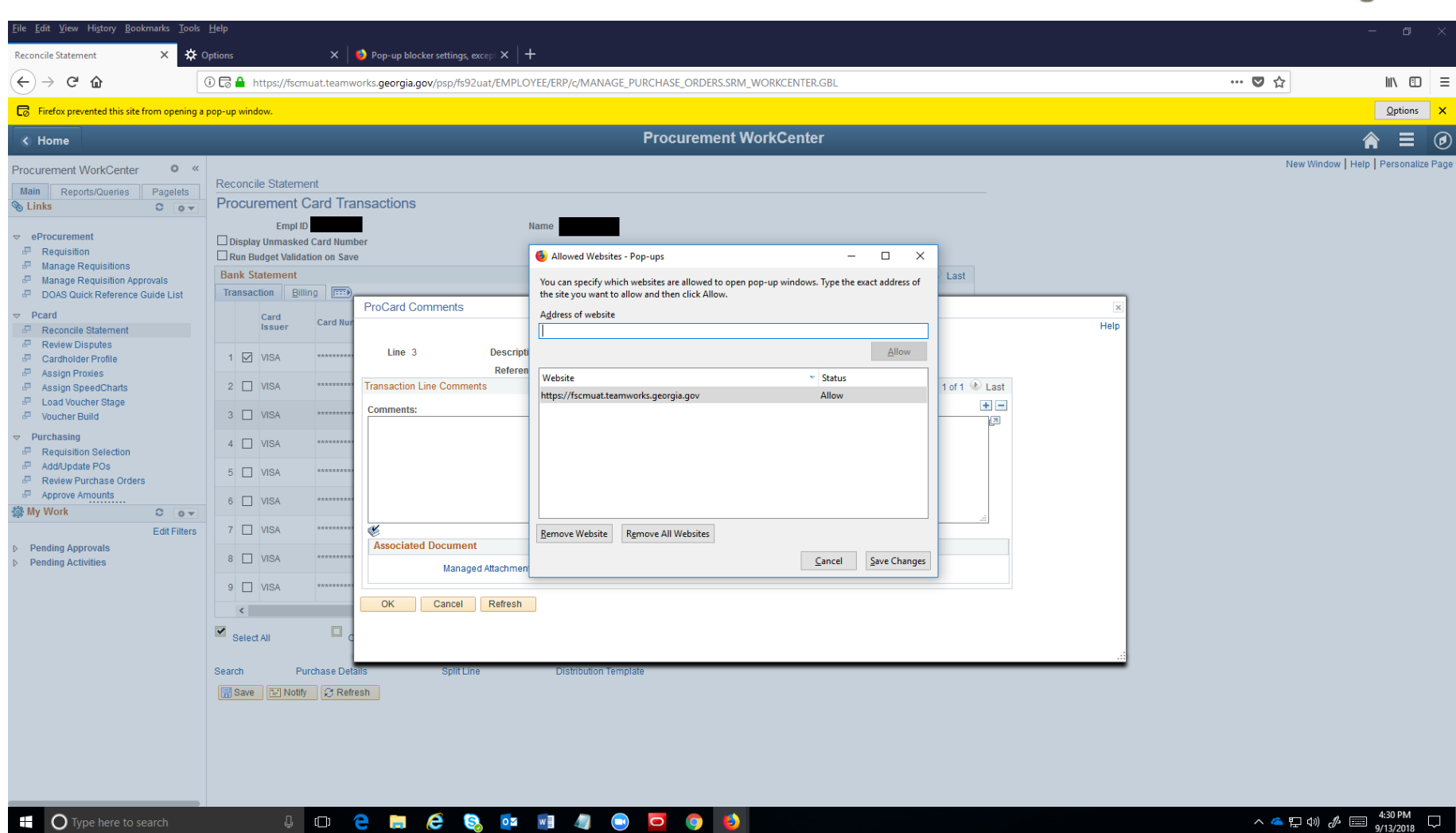

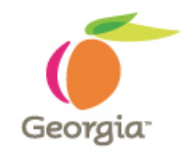

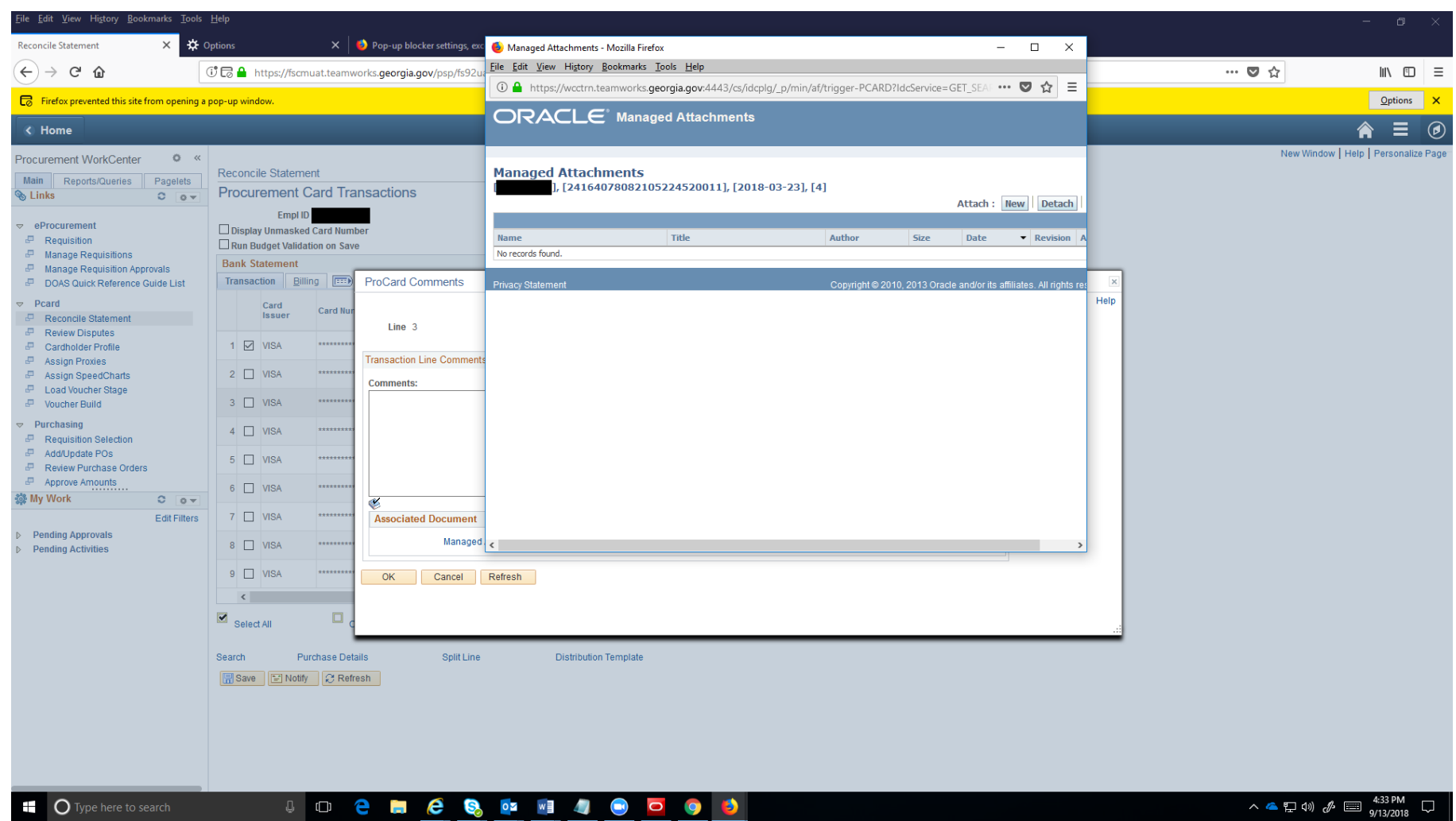

### **Additional Information:**

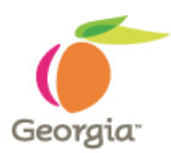

#### **SYSTEM DOWNTIME:**

Thursday, October 4 at 3PM to Tuesday, October 9th at 7AM

Transactions that occur during downtime will be loaded during the go-live weekend and will be available for reconciliation immediately after go-live.

For any reason(s), if you do not see your transaction(s) then please contact [procurementhelp@doas.ga.gov](mailto:procurementhelp@doas.ga.gov) with Card Holder Employee ID, Last 5 digits of Visa Card, Transaction #, Merchant, Transaction Date, Transaction Amount, and Purchase Order Number if exists along with your TeamWorks TGM User ID.

## **Upgrade Information Site(s):**

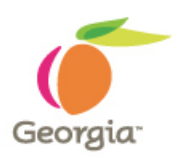

- **<https://sao.georgia.gov/financials-92-upgrade>**
- **[http://doas.ga.gov/state-purchasing/team-georgia](http://doas.ga.gov/state-purchasing/team-georgia-marketplace/teamworks-financials-upgrade)marketplace/teamworks-financials-upgrade**